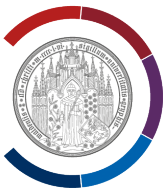

# **Open VPN unter Windows 11 deinstallieren.**

Diese Anleitung wurde mit Hilfe von Windows 11 erstellt.

Diese Anleitung ist sowohl für Windows 11 als auch für Windows 10 gültig.

#### **Beenden Sie alle Programme!**

In das Feld "Suche" (Symbol Lupe) tragen Sie den Suchbegriff "Systemsteuerung" ein.

Die App "Systemsteuerung" wird als Suchergebnis angezeigt.

Öffnen Sie die App "Systemsteuerung" (einmal mit der linken Maustaste daraufklicken).

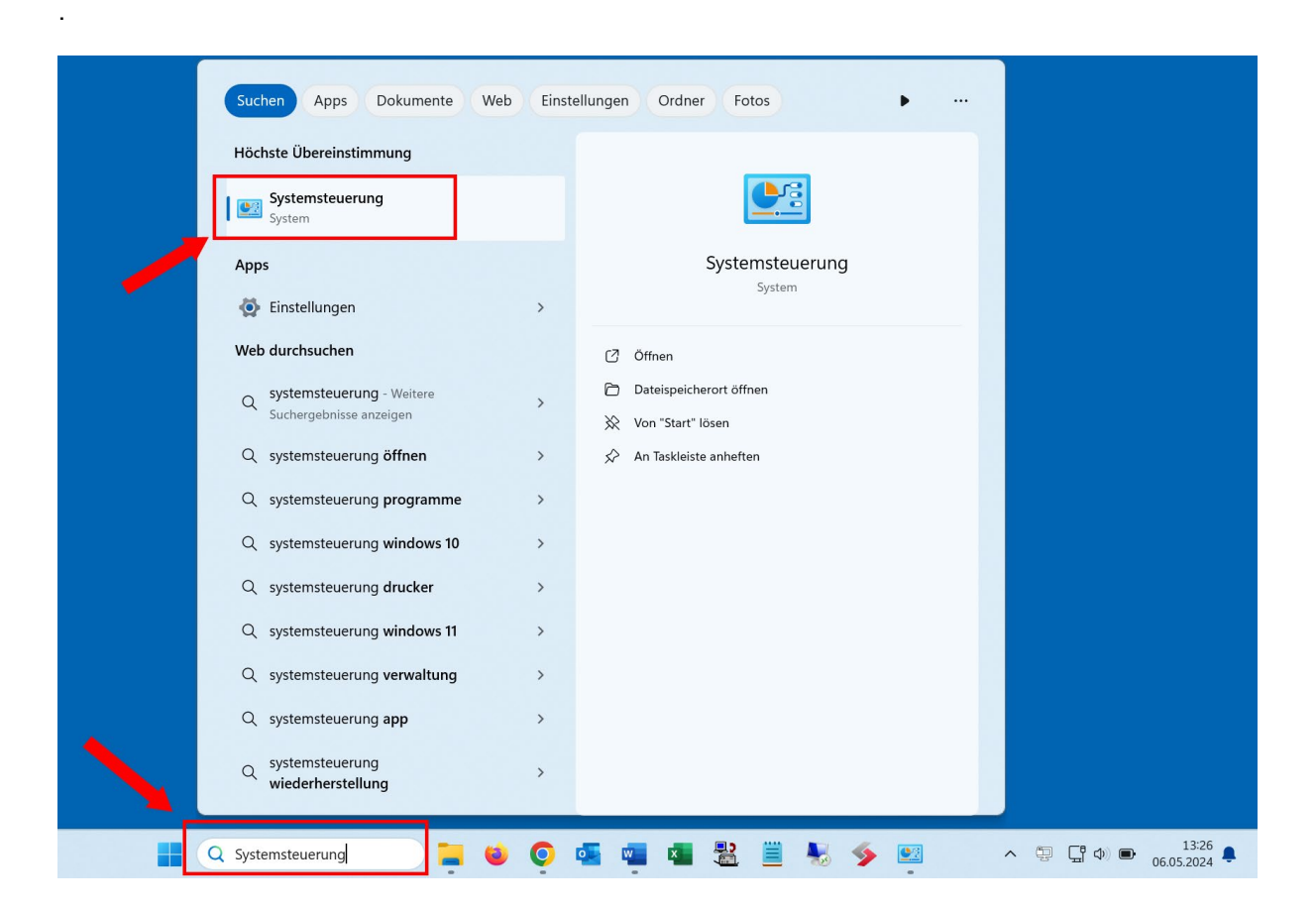

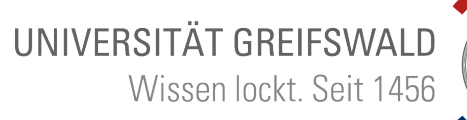

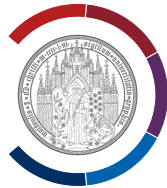

#### Systemsteuerung öffnet sich.

Wählen Sie "Programme" (einmal mit der linken Maustaste daraufklicken).

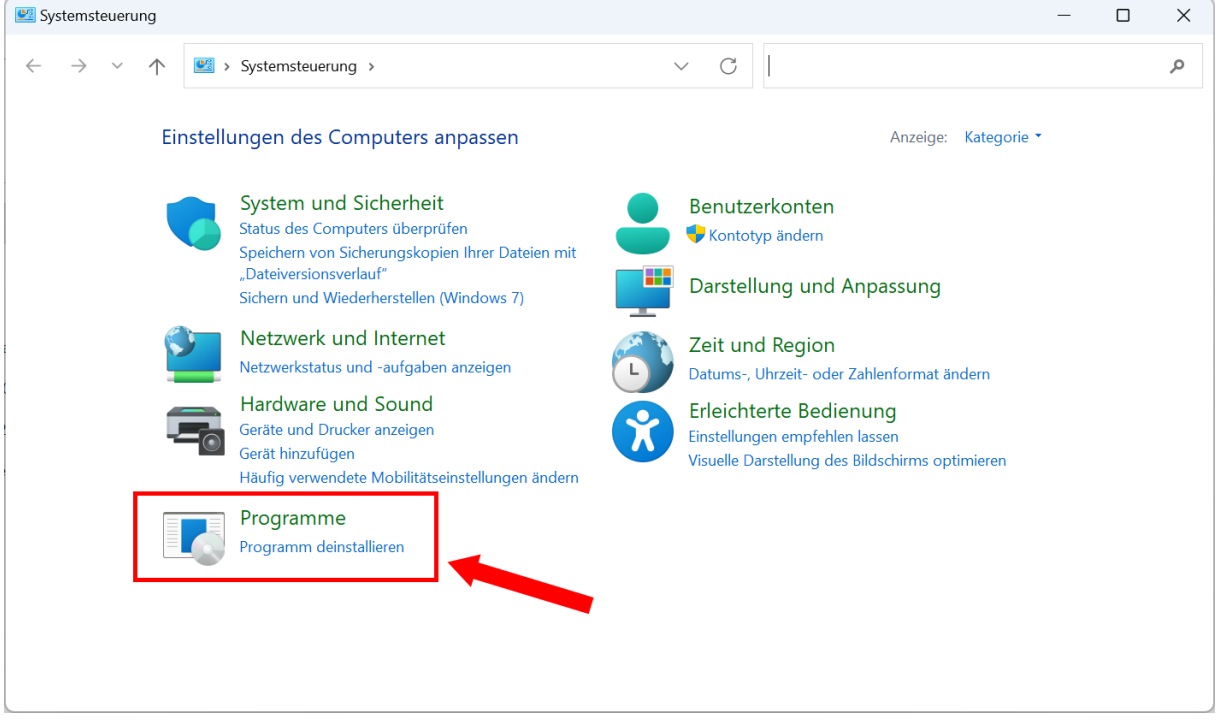

#### "Programme" wird angezeigt.

Wählen Sie "Programme und Features" (einmal mit der linken Maustaste daraufklicken).

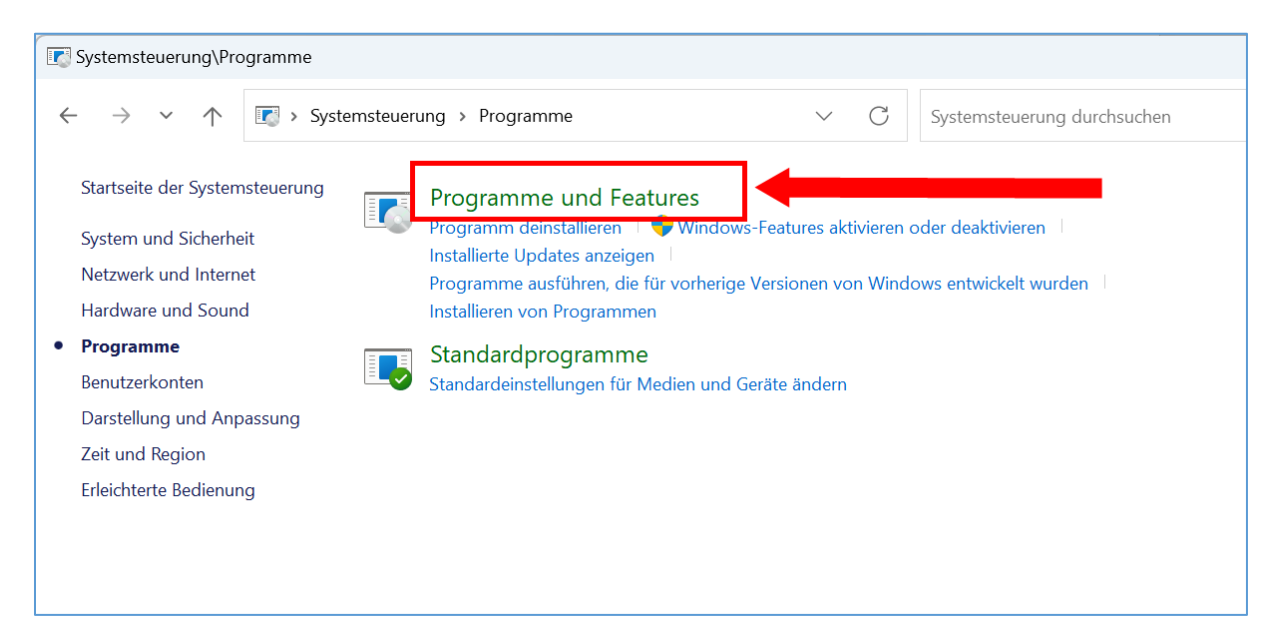

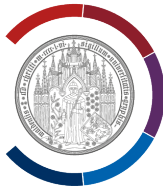

Es werden alle momentan installierten Programme angezeigt.

Wählen Sie "OpenVPN [Version]" (einmal mit der linken Maustaste daraufklicken).

Wählen Sie "Deinstallieren" (einmal mit der linken Maustaste daraufklicken).

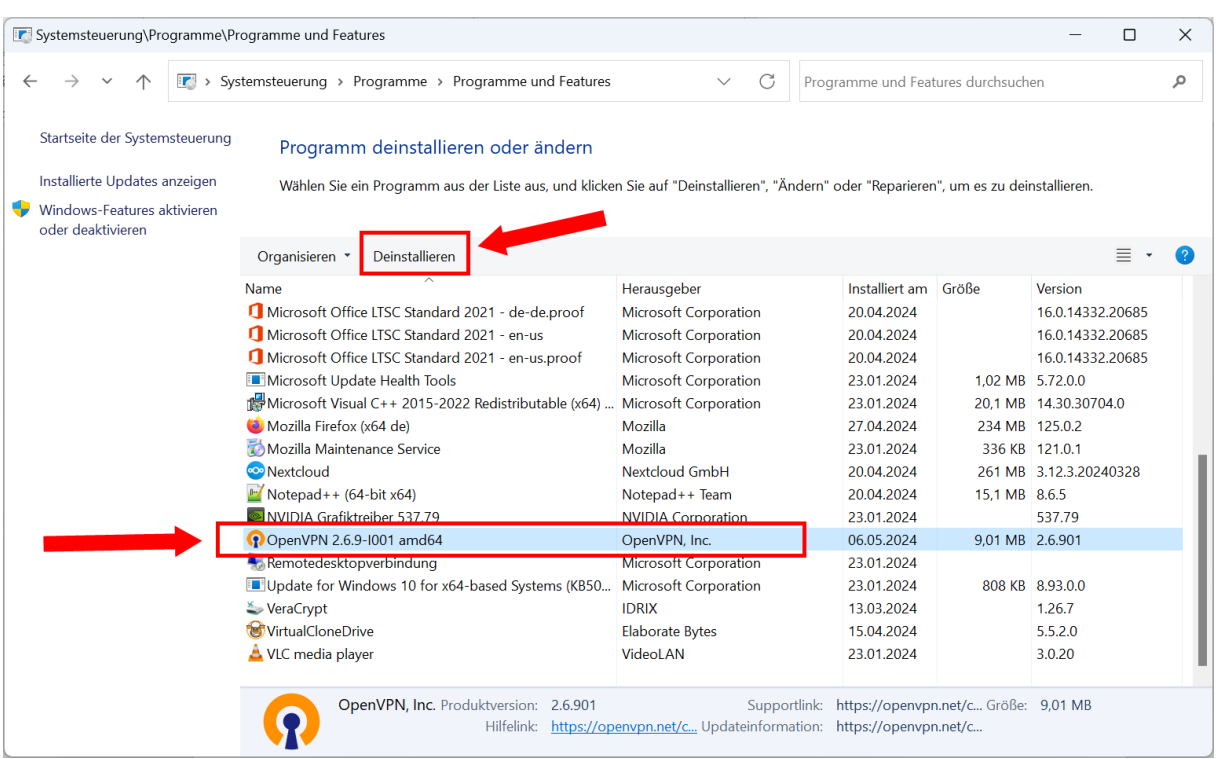

Die Frage "Möchten Sie OpenVPN wirklich deinstallieren?" wird angezeigt.

Beantworten Sie die Frage mit "Ja" (mit der linken Maustaste auf "Ja" klicken).

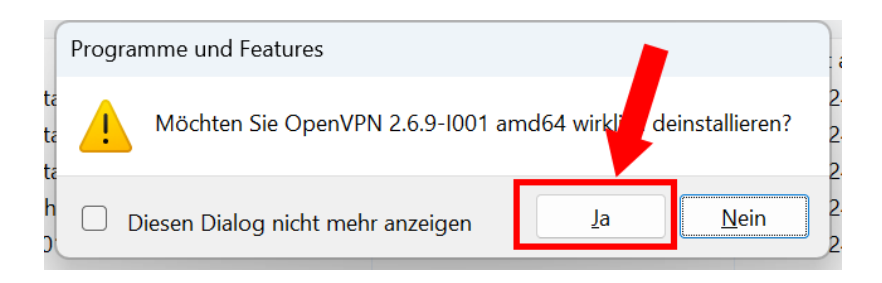

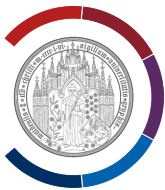

### Im Fall, dass OpenVPN geöffnet ist, wird die Frage "Soll OpenVPN geschlossen werden?" angezeigt.

Beantworten Sie die Frage mit "OK" (mit der linken Maustaste auf "OK" klicken).

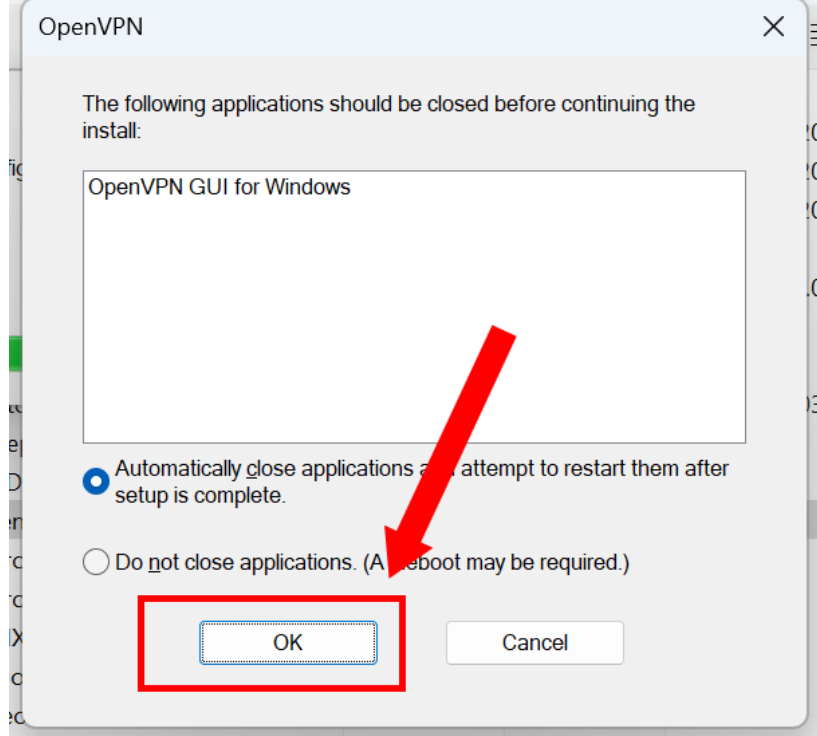

## **Ohne Abbildung:**

Die Frage "Möchten Sie zulassen, dass durch diese App Änderungen an Ihrem Gerät vorgenommen werden?" wird angezeigt.

Beantworten Sie die Frage mit "Ja" " (mit der linken Maustaste auf "Ja" klicken).

Deinstallationsverlauf wird angezeigt.

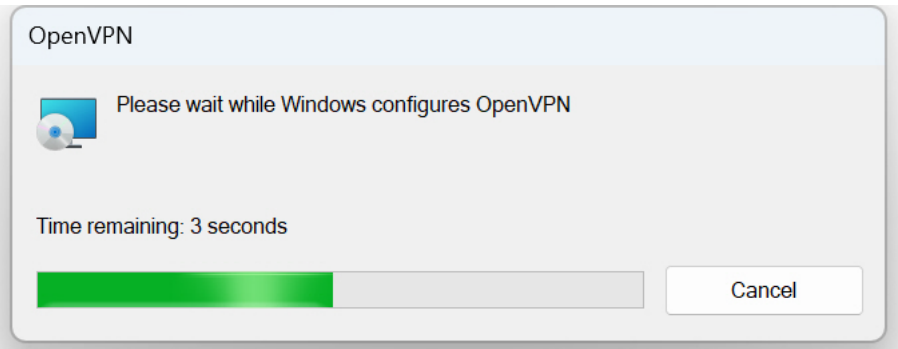

Wenn Verlaufsanzeige von allein verschwindet, ist die Deinstallation abgeschlossen.

Fertig.